# GUIDA SINTETICA PER LA PRENOTAZIONE E LO SVOLGIMENTO DEI COLLOQUI ONLINE CON I DOCENTI

### 1) PRENOTARE UN COLLOQUIO - NUVOLA

Per prenotare un colloquio sarà necessario accedere con le proprie credenziali di tutore (dall'area studente non è possibile accedere all'area "Colloqui") al registro elettronico Nuvola e scegliere la sez. Colloqui.

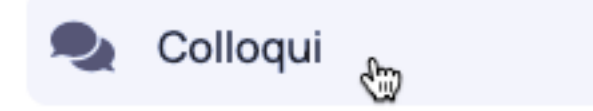

Cliccate poi sull'icona blu "Prenota un colloquio"

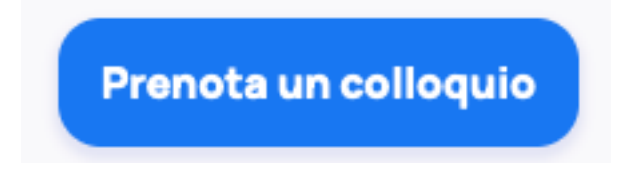

A questo punto avrete accesso ad una schermata dove potrete vedere tutti i docenti assegnati alla classe. Per vedere se ci sono colloqui disponibili cliccare sul nome e cognome del docente del quale vi verrà data indicazione.

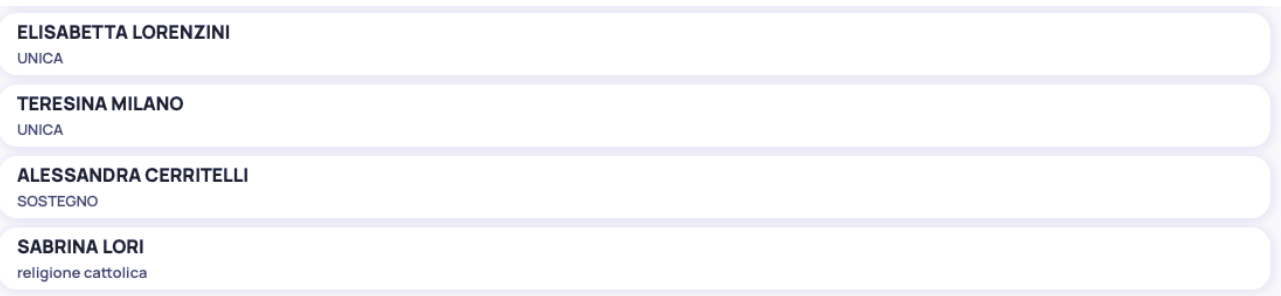

Se per il docente selezionato ci sono dei colloqui prenotabili, sarà sufficiente cliccare su quello desiderato per prenotarsi.

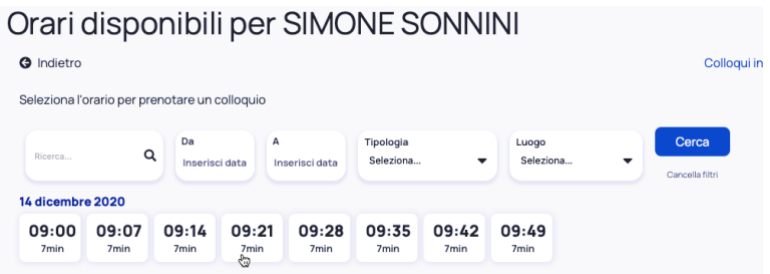

Verrà quindi richiesta una conferma per la prenotazione.

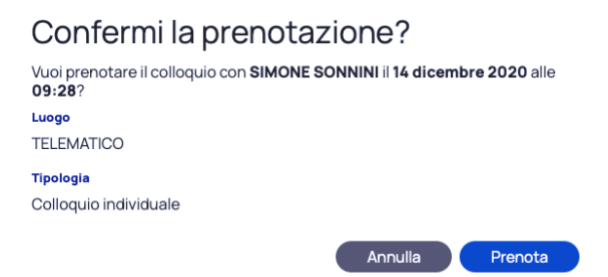

Cliccando sull'icona blu "Prenota", si riceverà un messaggio di conferma ed il colloquio sparirà dalla disponibilità per gli altri tutori.

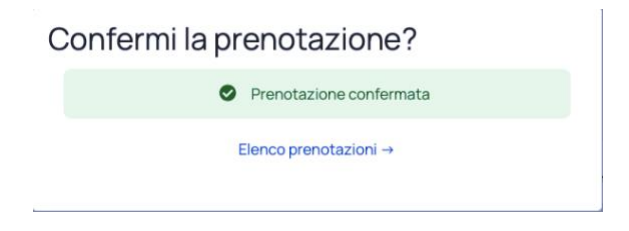

Cliccando su "Elenco prenotazioni", si verrà reindirizzati alla pagina in cui si potranno visualizzare tutti i colloqui prenotati.

In questa pagina, se lo si desidera, si può annullare una prenotazione già effettuata (non con meno di 12 ore dall'inizio del colloquio), cliccando sulla "x" al lato del colloquio stesso.

#### Annullare la prenotazione?

Sei sicuro di voler annullare la prenotazione per il colloquio con SIMONE<br>SONNINI il 14 dicembre 2020 alle 09:28? Mantieni prenotazione Annulla prenotazione  $\mathbf{k}$ 

Anche in questo caso verrà richiesta una conferma.

Link per un tutorial:<https://www.youtube.com/watch?v=DaPe8NGZP0Q>

## 2) PARTECIPARE AD UN COLLOQUIO - MEET

Per partecipare ad un colloquio precedentemente prenotato sarà necessario avviare l'applicazione Meet, **assicurandosi di essere riconosciuti con l'account istituzionale del proprio figlio/a es. mario.rossi@grosseto4online.it)**

Una volta avviato Meet, verrà richiesto di utilizzare un Codice riunione.

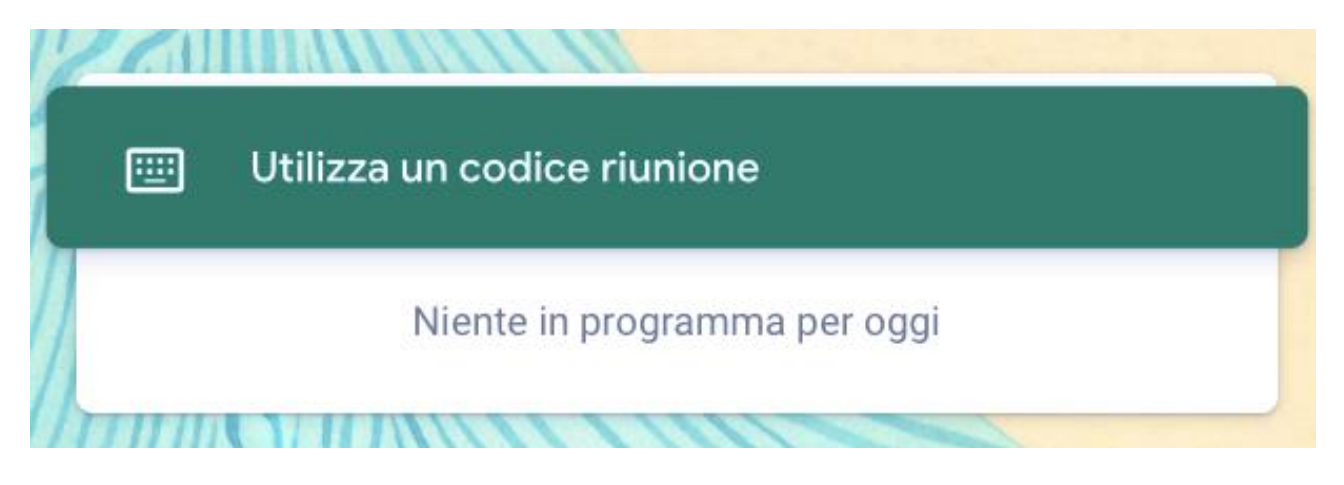

Si dovrà inserire il seguente codice:

# cognomedocentericevimentoplesso es: lorenziniricevimentopapagiovanni

Dopo aver inserito il codice si selezionerà l'icona verde

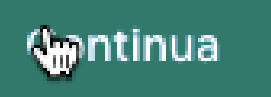

ed infine

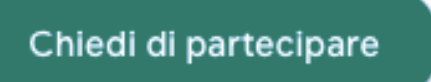

si attenderà che l'insegnate permetta l'ingresso nella stanza virtuale ed il colloquio avrà inizio. **Si raccomanda la massima puntualità.**